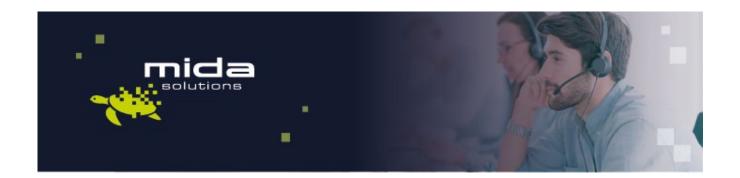

# Mida Platform SBC Configuration Guide

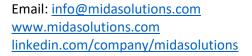

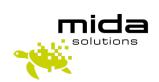

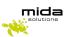

# Table of Contents

| 1. | Introduction                              | 2  |
|----|-------------------------------------------|----|
|    | 1.1 Legal Statements                      | 2  |
|    | 1.2 Preface                               | 2  |
|    | 1.3 Audience                              | 2  |
|    | 1.4 Notations                             | 3  |
|    | 1.5 References                            | 3  |
| 2. | SBC configurations                        | 4  |
|    | 2.1 Mida LiteCallCenter to SBC connection | 4  |
|    | 2.2 PSTN to SBC connection                | 8  |
|    | 2.3 SBC to Teams – Teams Direct Routing   | 10 |

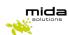

# 1.Introduction

# 1.1 Legal Statements

THE SPECIFICATION AND INFORMATION REGARDING THE PRODUCTS IN THIS MANUAL ARE SUBJECT TO CHANGE WITHOUT NOTICE. ALL STATEMENTS, INFORMATION AND RECOMMENDATIONS IN THIS MANUAL ARE BELIEVED TO BE ACCURATE BUT ARE PRESENTED WITHOUT WARRANTY OF ANY KIND, EXPRESS OR IMPLIED. USERS MUST TAKE FULL RESPONSIBILITY FOR THEIR APPLICATION OF ANY PRODUCTS.

ACCESS TO THE SOFTWARE REQUIRES PURCHASE OF A VALID LICENSE. Mida Solutions OFFERS SUPPORT AND SOFTWARE BUG FIXES IF THE CUSTOMER IS UNDER A VALID SUPPORT AND MAINTENANCE CONTRACT. IF YOU ARE UNABLE TO LOCATE THE SOFTWARE LICENSE OR LIMITED WARRANTY, CONTACT YOUR VENDOR REPRESENTATIVE FOR FURHER INFORMATION.

NOTWITHSTANDING ANY OTHER WARRANTY HEREIN, ALL DOCUMENT FILES AND SOFTWARE OF THESE SUPPLIERS ARE PROVIDED "AS IS" WITH ALL FAULTS. Mida Solutions DISCLAIMS ALL WARRANTIES, EXPRESSED OR IMPLIED, INCLUDING, WITHOUT LIMITATION, THOSE OF MERCHANTABILITY, FITNESS FOR A PARTICULAR PURPOSE AND NONINFRINGEMENT OR ARISING FROM A COURSE OF DEALING, USAGE OR TRADE PRACTICE.

IN NO EVENT SHALL Mida Solutions OR ITS SUPPLIERS BE LIABLE FOR ANY INDIRECT, SPECIAL, CONSEQUENTIAL, OR INCIDENTAL DAMAGES, INCLUDING, WITHOUT LIMITATION, LOST PROFITS OR LOSS OR DAMAGE TO DATA ARISING OUT OF THE USE OR INABILITY TO USE THIS MANUAL, EVEN IF Mida Solutions OR ITS SUPPLIERS HAVE BEEN ADVISED OF THE POSSIBILITY OF SUCH DAMAGES.

All trademarks mentioned in this document are the property of their respective owners.

Any Internet Protocol (IP) address and phone/fax number used in this document are not intended to be actual addresses and phone numbers. Any examples, command display output network topology diagrams and other figures included in the document are shown for illustrative purposes only. Any use of actual IP addresses or phone numbers in illustrative content is unintentional and coincidental.

### Mida Platform

© 2021 Mida Solutions, All rights reserved.

Mida C<sup>3</sup> - Cloud Contact Center

 $\hbox{@ 2021 Mida Solutions, All rights reserved.}$ 

### 1.2 Preface

This document is part of the official documentation of Mida Solutions products and details functionalities, user interface, option and working modes in detail. The system allows the user to configure all system functions using a simple and intuitive WEB interface. Please refer to the reference table for a complete list of documents relevant for system configuration.

### 1.3 Audience

The present document addresses both end users and system administrators of the products.

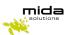

## 1.4 Notations

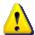

This document highlights, where possible, the main parameters and operations through **bold** or *italics* text and all parts that might be critical during system configuration or use. Critical parts are also marked with Warning symbol reported here on the left.

## 1.5 References

This manual includes references to the following list of documents:

- [1] Mida\_Unified\_Portal-Administration\_&\_User\_Manual
- [2] Mida\_Appliance-Administration\_Manual
- [3] MidaRec Gateway-Administration\_Manual
- [4] www.midasolutions.com/browsercompatibility

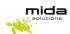

# 2.SBC configurations

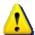

SBC to Mida Platform configurations require to have the SBC Number Transformation Table already set. Do that follow <u>Ribbon configuration guide</u> or see Appendix A of this guide for a brief step-by-step guide.

# 2.1 Mida C<sup>3</sup> - Cloud Contact Center to SBC connection

To set up the connection between Mida  $C^3$  - Cloud Contact Center and the SBC, follow the next steps and insert values as stated in the screenshots, if no other values are specified.

 Go to Call Routing > Transformation and create a new Transformation table (in the example below we called it "DN to E.164 Map").

This transformation will change the call destination with the proper Teams number.

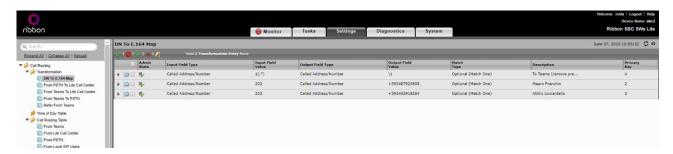

2. Go to *Call Routing > Call Routing Table* and create a new call route entry (in the example below, "From Lite Call Center")

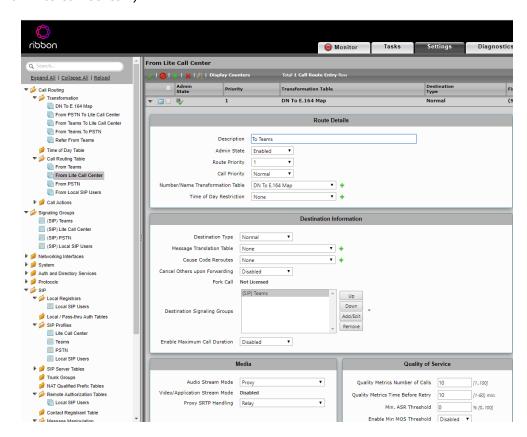

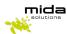

3. Go to SIP > SIP Server Tables and create a new SIP Server ("Lite Call Center")

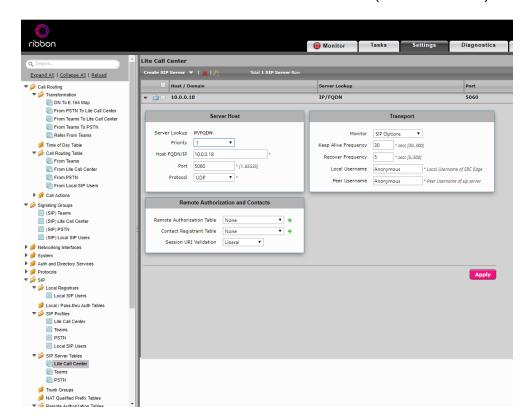

4. Go to **SIP** > **SIP Profiles** and create a new entry ("Lite Call Center")

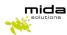

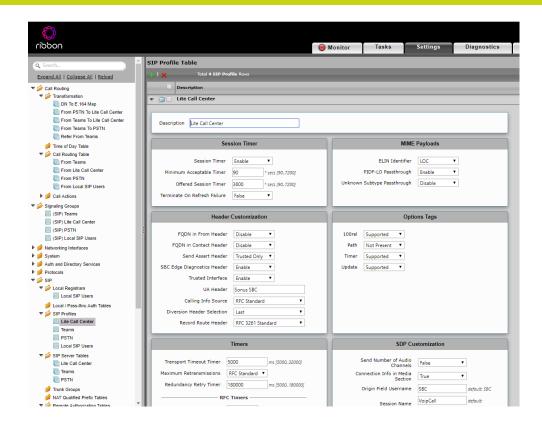

5. Go to Signaling Groups and create a new entry ("Signaling Group")

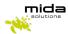

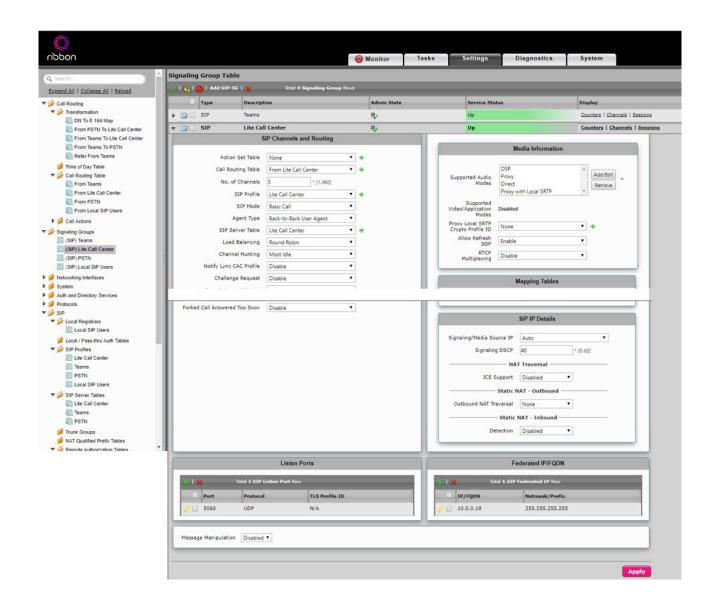

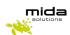

# 2.2 PSTN to SBC connection

To set up the connection between PSTN Mida  $C^3$  – Cloud Contact Center and the Mida  $C^3$  – Cloud Contact Center, follow the next steps and insert values as stated in the screenshots, if no other values are specified.

1. Go to *Call Routing > Transformation* and create a new *Transformation table* (in the example below we called it "*From PSTN to* Mida C<sup>3</sup> – Cloud Contact Center").

This transformation will lead desired calls from the PSTN to the Mida  $C^3$  – Cloud Contact Center In **Value**, it is possible to insert the desired prefix. All calls incoming to the SBC with that prefix will be redirected to Mida  $C^3$  – Cloud Contact Center.

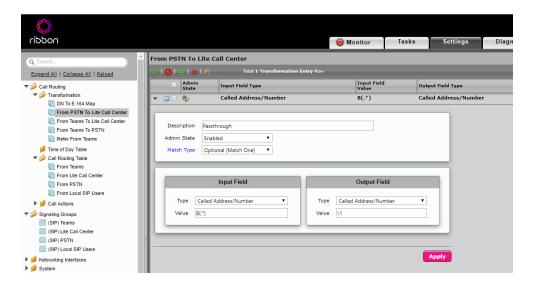

2. Go to *Call Routing > Call Routing Table* and create a new call route entry (in the example below, "From PSTN")

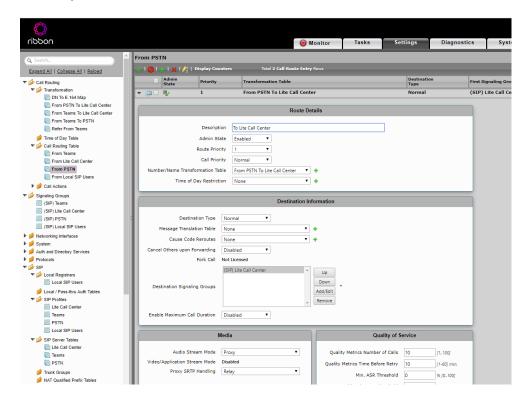

3. Go to **SIP** > **SIP** Server Tables and create a new SIP Server ("PSTN").

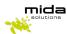

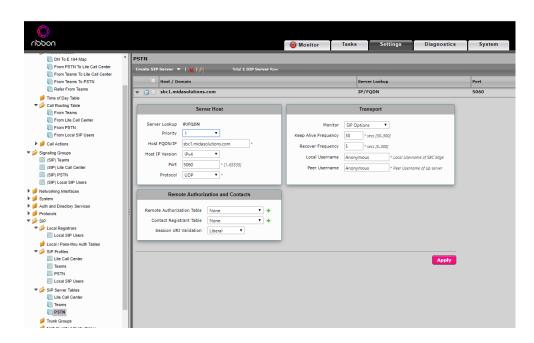

4. Go to SIP > SIP Profiles and create a new entry ("PSTN"). Leave everything as default.

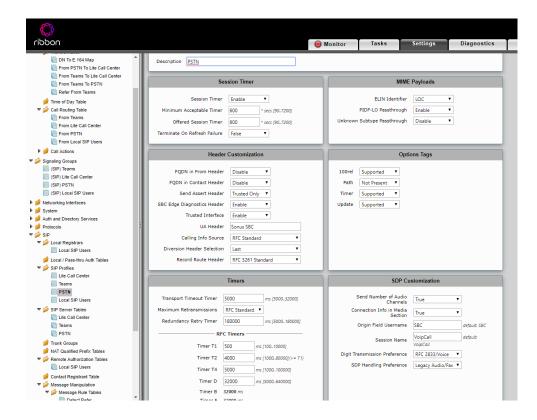

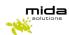

5. Go to **Signaling Groups** and create a new entry ("PSTN").

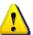

NAT configuration may not be necessary.

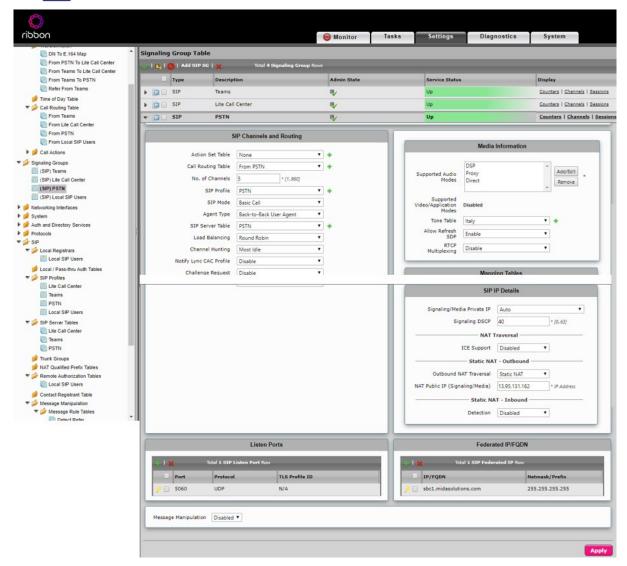

# 2.3 SBC to Teams – Teams Direct Routing

To configure Teams Direct Routing, follow the SBC vendor guide:

• Ribbon: Best Practice - Configuring SBC Edge for Microsoft Teams Direct Routing